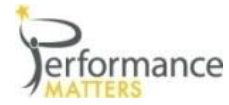

## **Logging into Performance Matters**

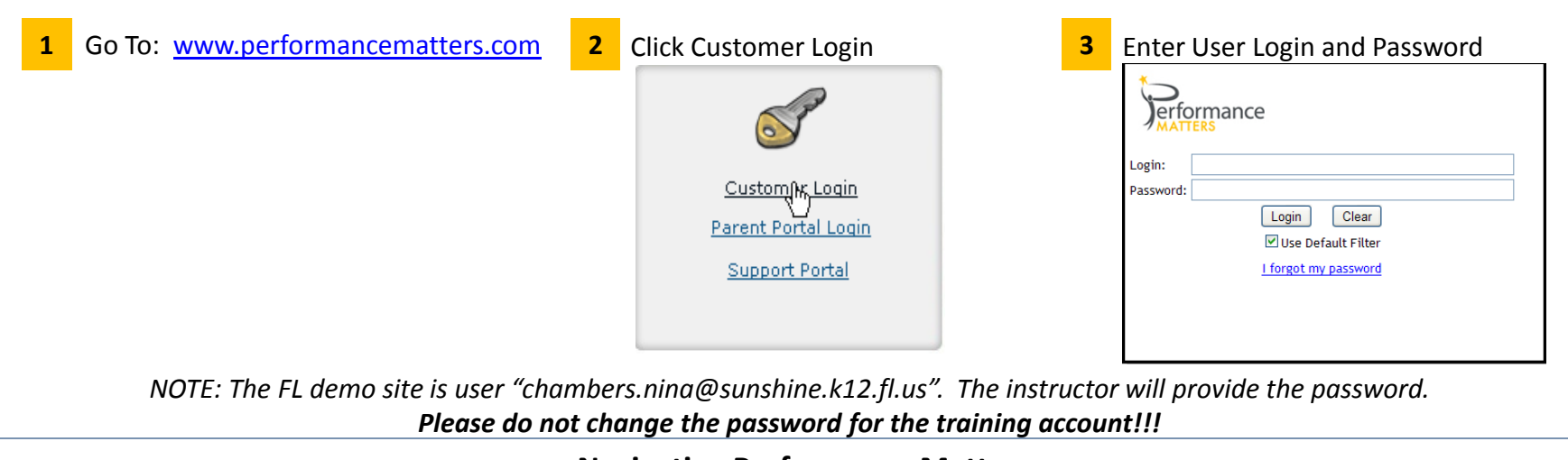

## **Navigating Performance Matters**

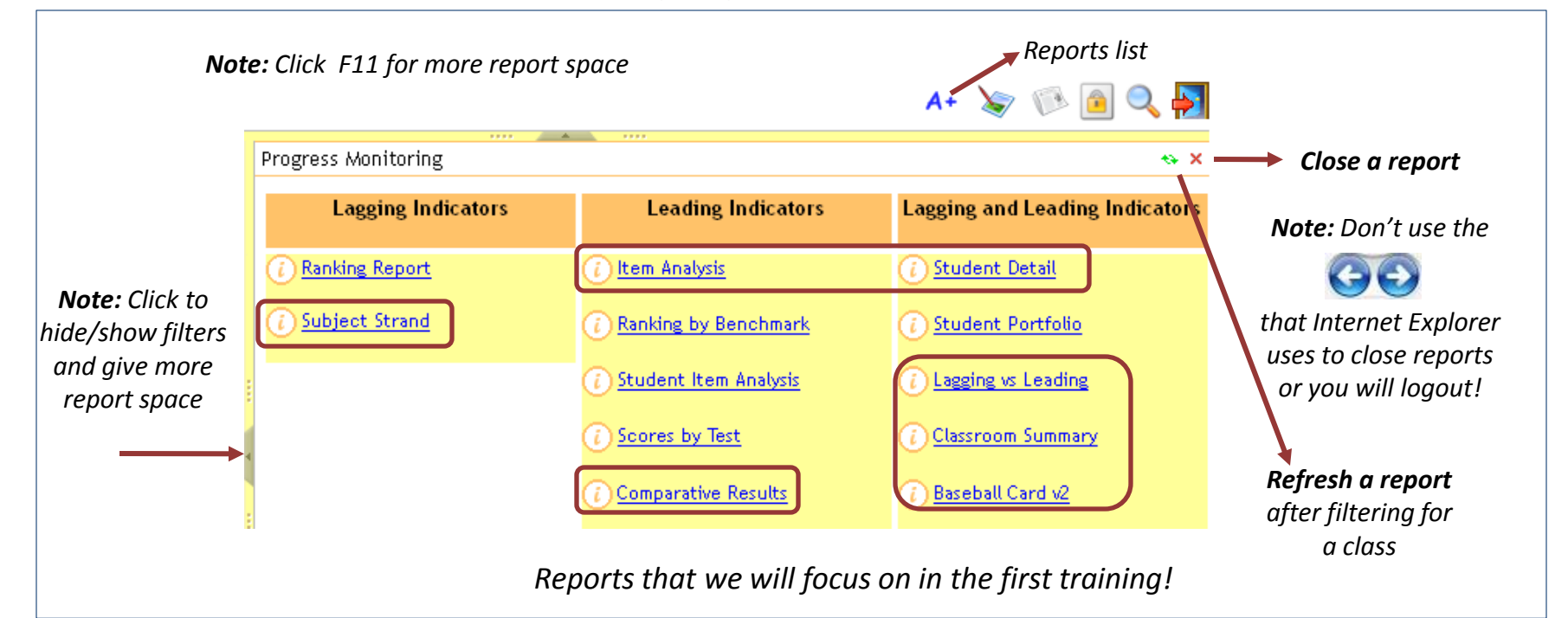

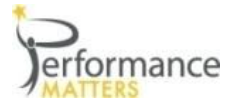

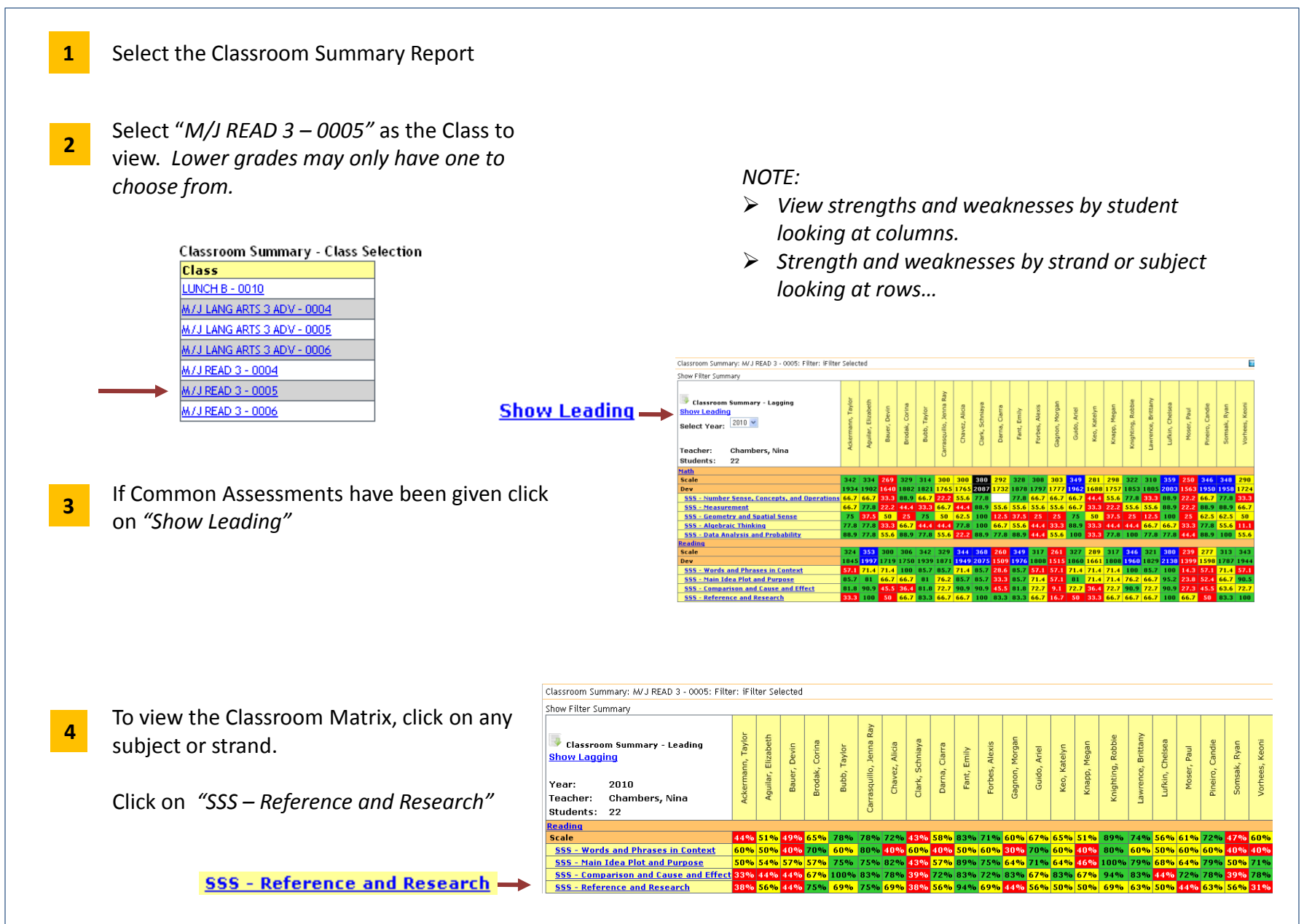

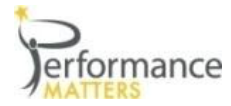

**2**

**3**

**1** To view the Classroom Matrix, click on any subject or strand from the Classroom Summary… as we just did!

*NOTE: The Matrix is only available through the Classroom Summary, it is not available on the report listing!!*

*Also if you don't have Common Assessments in your district yet, this report won't be populated as shown!*

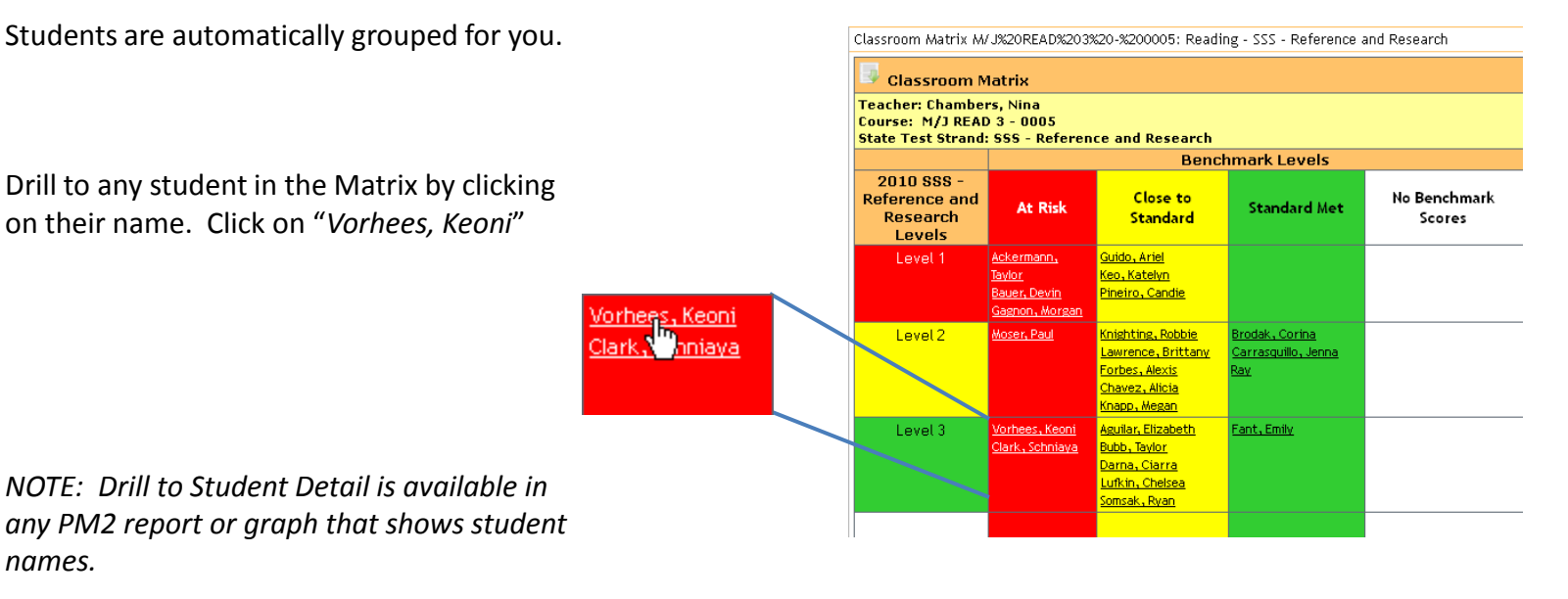

- Help is always available on any report. Click on the question mark icon in the upper right. **4**
- 

*NOTE: Use OnPage Help to understand the columns and rows in this report… go there now! In Help hover over any cell in the report for an explanation.*

Close any report by clicking the red X. **5**

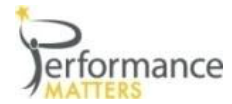

**2**

Student Detail: Vorhees, Keoni

Name: Vorhees, Keoni

 $\blacksquare$  student

School: Gull Middle

Student Id: 4423678781

GPA:

Grade: Eighth Grade

- **1** Access the Student Detail by clicking on a students name from any report or graph. From the Classroom Matrix report click on the student we were concerned about.
	- Note that info for the student:
	- $\triangleright$  Demographic data
	- $\triangleright$  Courses and Teachers

Click on any tab to view:

- $\triangleright$  State Test Results for past years
- $\triangleright$  Common Assessments for this year
- $\triangleright$  Other national or state tests
- Click on the State Tests tab to view past FCAT scores for this student. **3**

NOTE that this student has been digressing in math and Reading over the past 4 years.

We were focusing on "Reference and Research" and we see that this student was perfect on last years FCAT!

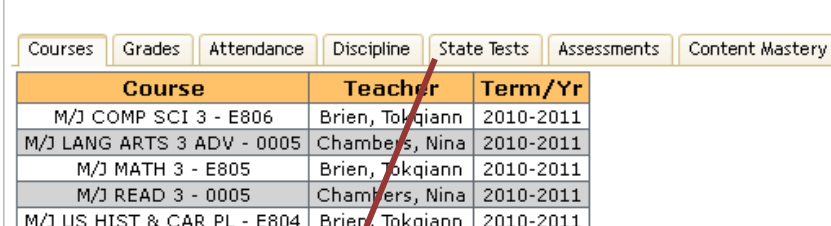

**NCLB Groups** 

Ethnicity: Caucasian

SWD: N

 $LEP: N$ 

 $ED: N$ 

Date of Birth:

 $504:$ 

IEP Date:

Guardian 1:

Guardian 2:

Gender: M

**Individual** 

Addi

Addi

Addi

Ph

**Ph** 

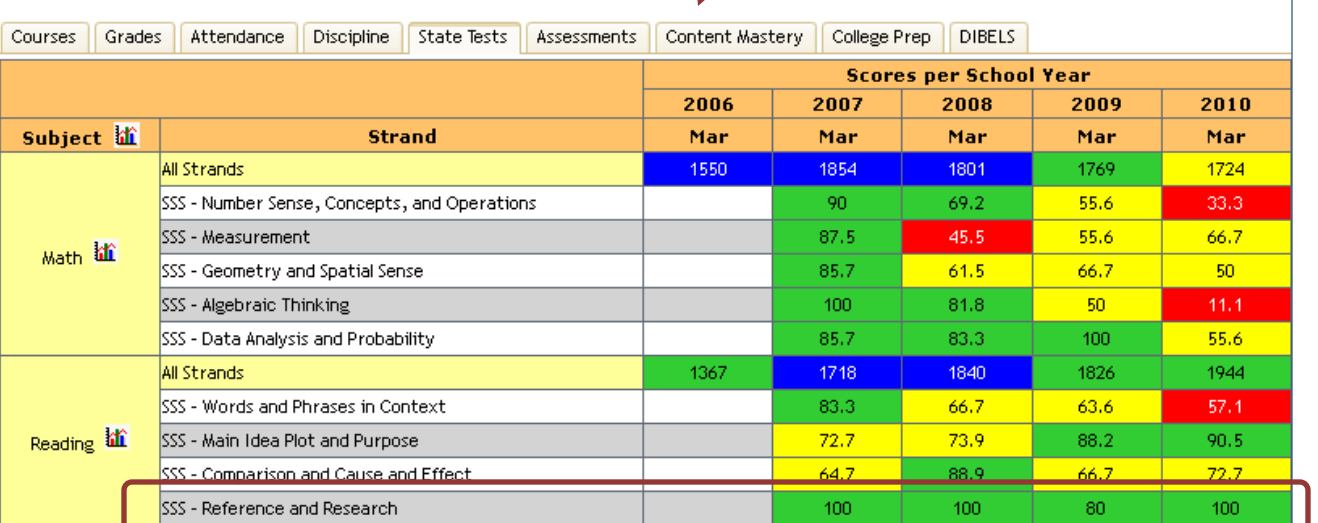

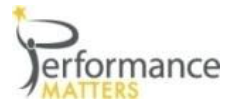

# **Student Detail**

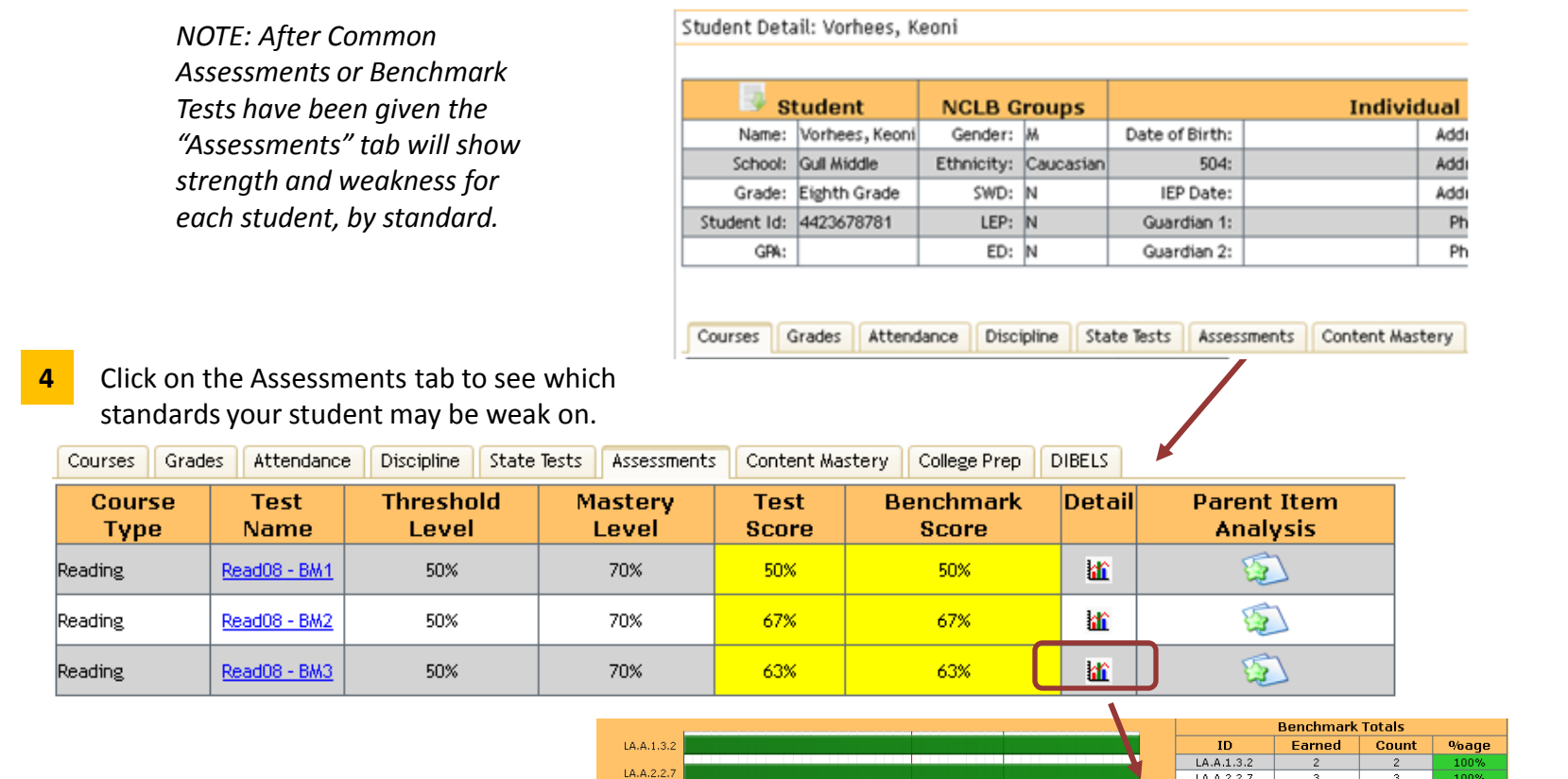

Click on the graph icon to see a graph of all standards tested and which ones to work need remediation or re-teaching. **5**

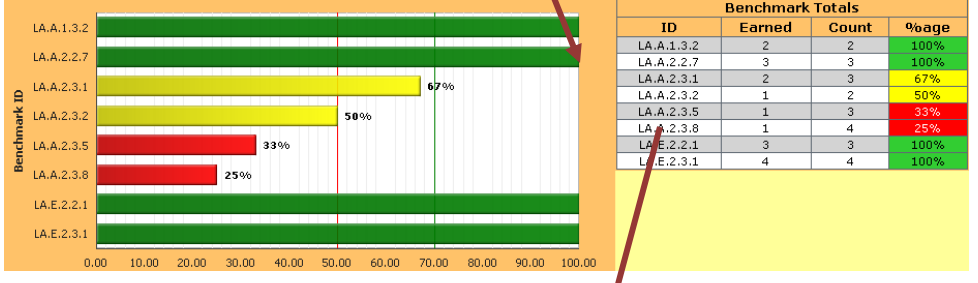

*NOTE: Hover over a standard in the table on the right to see the standard definition.*

#### LA.A.2.3.8

The student checks the validity and accuracy of information obtained from research, in such ways as differentiating fact and opinion, identifying strong vs. weak arguments, recognizing that personal values influence the conclusions an author draws.

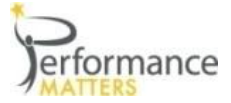

**3**

**5**

# **Item Analysis**

**My next question would be, If Keoni performed poorly on LA.A.2.3.8 and LA.A.2.3.5 did the rest of the class?**

 $\mathbf{a}$ 

**ichmark** 

ē

 $LA.E.2.2.1$ 

- **1** Access the Item Analysis report from the Report Listing.
- Select the test from the list. Choose "M07-BMT3 2008-2009 **2**

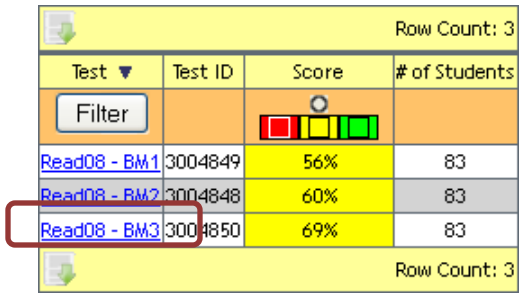

- Scroll to the bottom of the page to view the graph and table.
	-

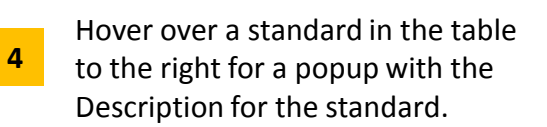

Click on the standard and it will bold. Then you can scroll back to the top display and all questions aligned to that standard will be bolded.

#### LA.A.1.3.2  $64%$ LA.A.2.2.7 65%  $ID$ LA.A.1.3.2 78% LA.A.2.3.1 LA.A.2.2.7 LA.A.2.3.2  $64%$ LA.A.2.3.1 LA.A.2.3.5 49% **Little Control of** LA.A.2.3.5 LA.A.2.3.8 72% mananana ny 80% LA.E.2.2.1  $LA.E.2.3.1$ LA.E.2.3.1 72% 80% 90%  $0%$ 20% 30% 60% 70% 100%

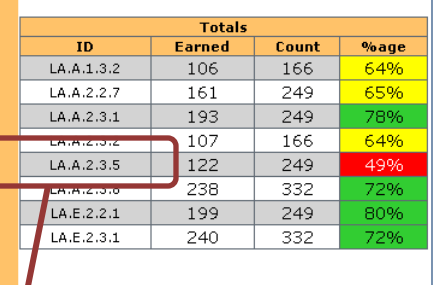

#### LA.A.2.3.5

The student locates, organizes, and interprets written information for a variety of purposes, including classroom research, collaborative decision making, and performing a school or real-world task.

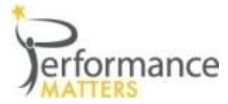

If the entire class does poorly on a standard you will probably reteach that to the entire class. However for a standard that is somewhat low, you may only want to remediate a specific group of students. To do this….

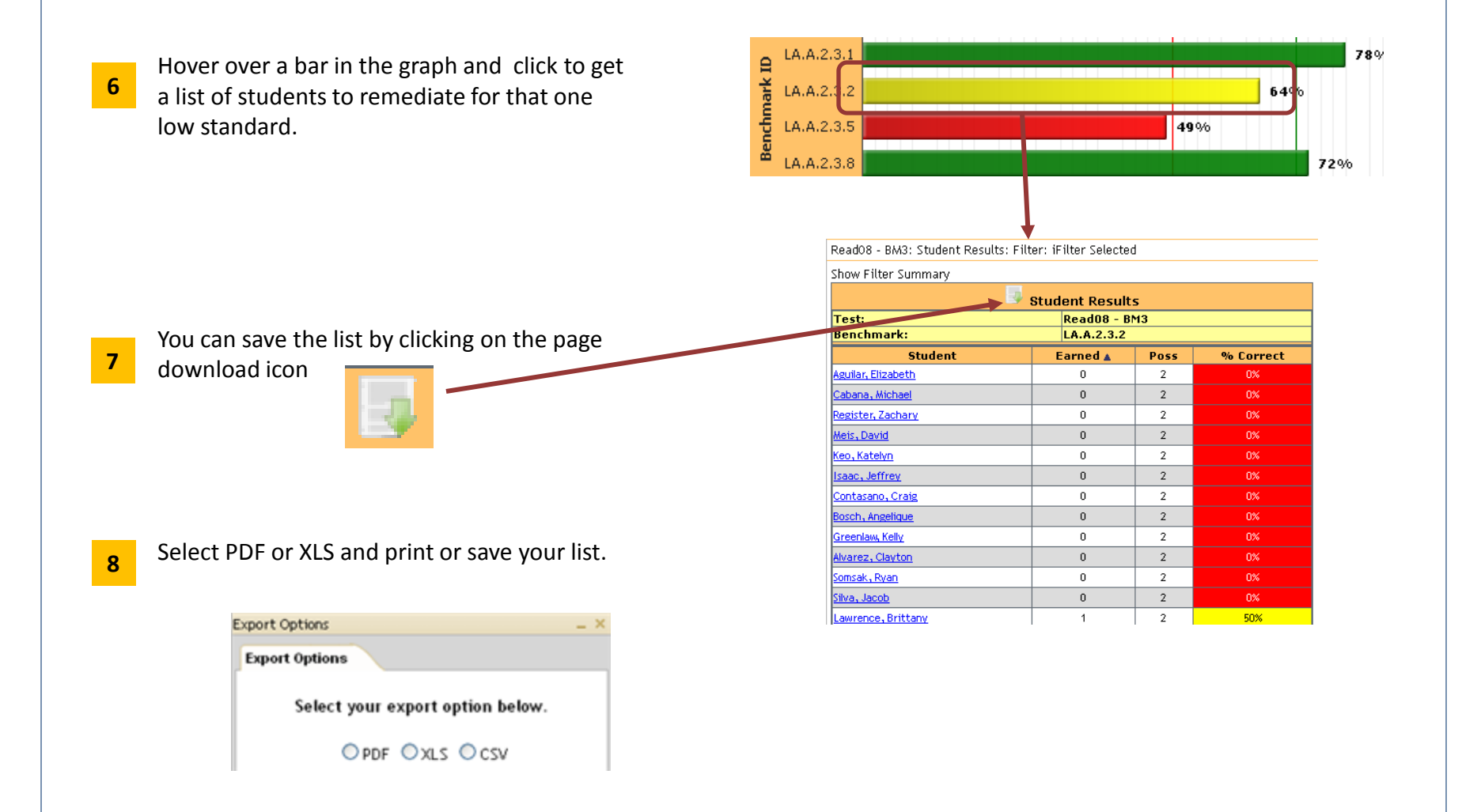

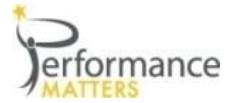

If I compare how my students performed, by standard, compared to the rest of the school and district, it can help me to improve my teaching skills in those areas.

- **1** Choose the following:
	- State Test Subject = *Reading*
	- School = *Gull Middle*
	- Teacher = *Chambers, Nina*
	- Class = *M/J READ 3 – 0005*
	- Test= *Read 08 – BM1*

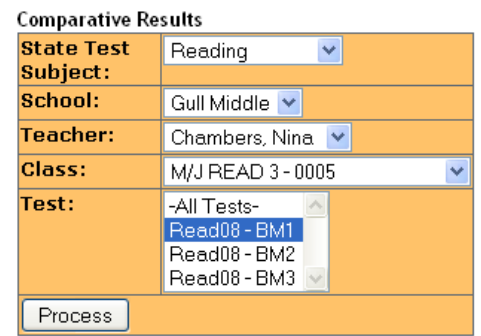

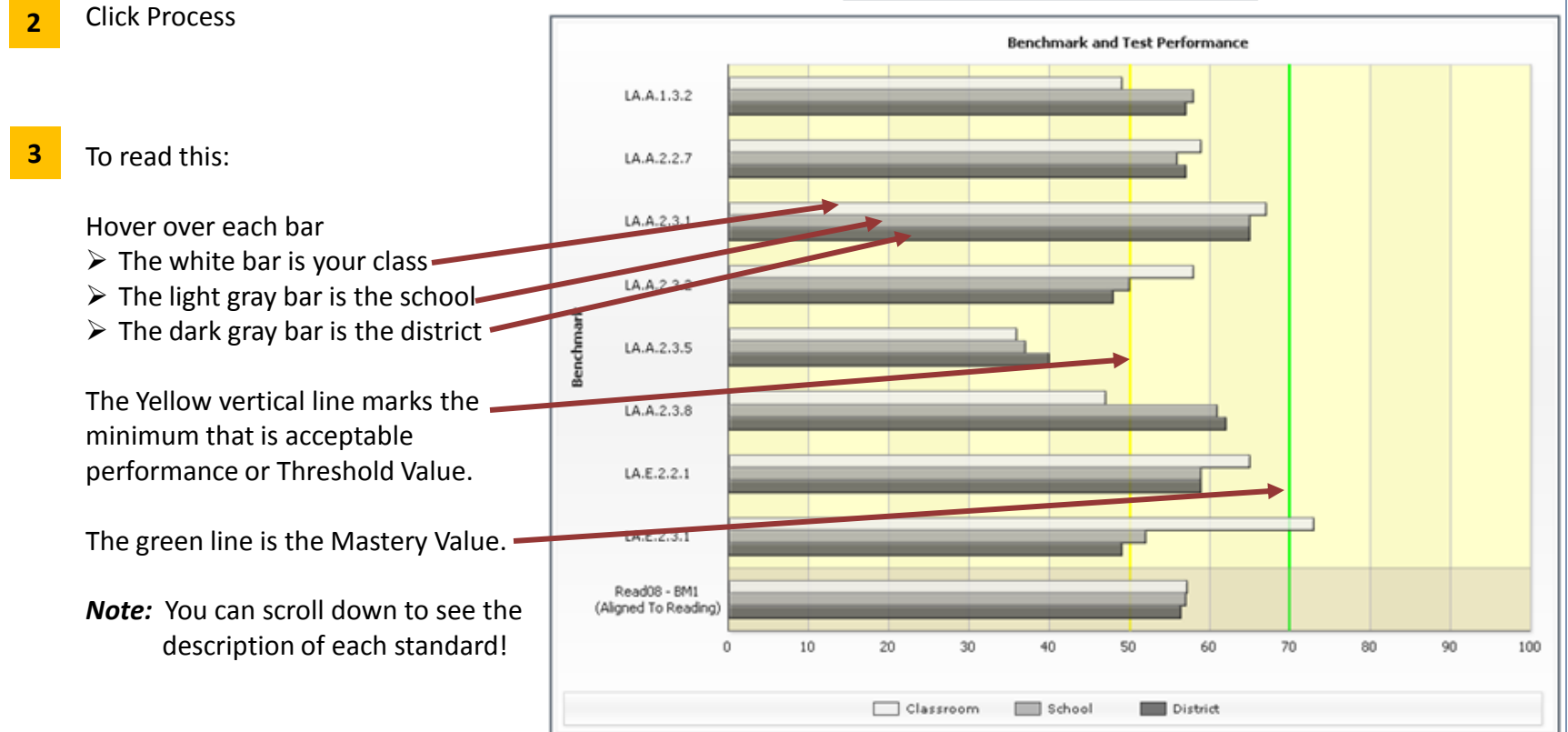

*Performance Matters Confidential - Internal Use by District Only*

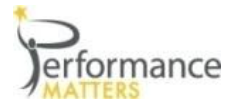

**1** Access the Subject Stand report from the Report Listing.

**State Test Subject:** Math v Scores All Scores v Administration N/A v Process

Select which "State Test Subject" to view. *(Select CRCT – Math)* Then click on the "Scores" droplist, select Last Scores and press Process **2**

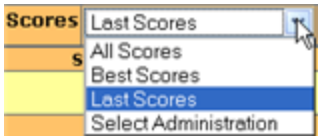

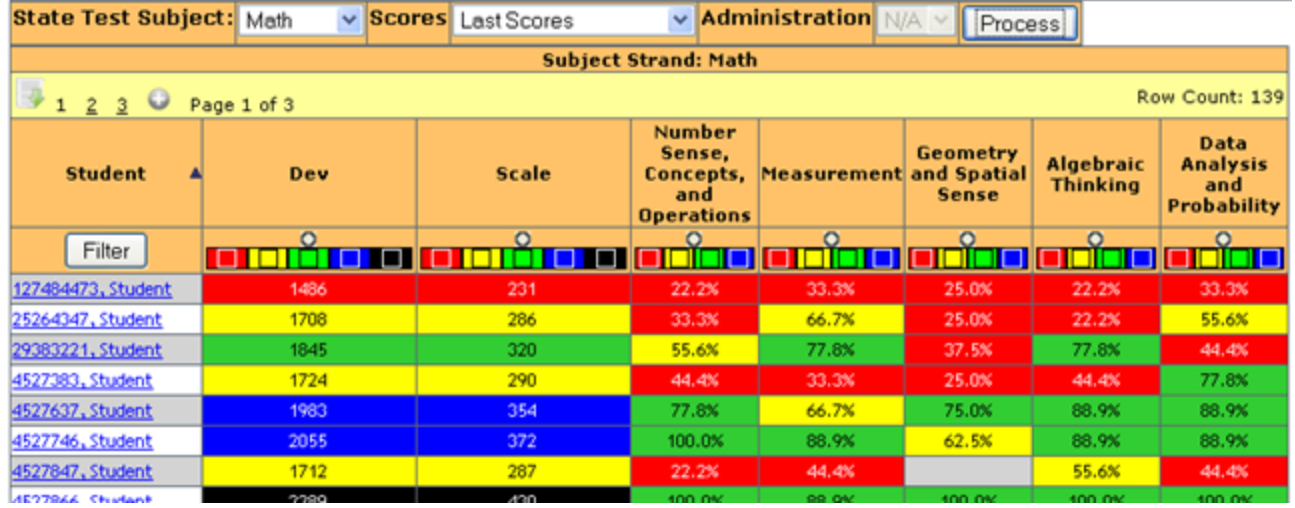

- Sort any column by hovering over the column heading and clicking. *(Hover over the "Dev" column heading and sort)* **3**
- To filter data on the report we use Color Swatching.  $\Box$  $\Box$  $\Box$ To see only student that are in the yellow, or level2, turn off the red, green, blue and black colors  $\Box$ And press Filter **4**

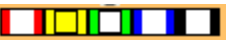

*Note:* You can filter for 1 class rather than viewing all students assigned to you. This is not available in this demo so try this with your data. After you set a filter you would click  $\lceil$  Process  $\rceil$  to refresh the report.

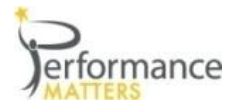

- **1** Access the Baseball Card V2 report from the Report Listing. Here you can *build-your-own* report.
- Select the school *"Gull Middle"* and check box for Grade 8. **2**

When you do, all available tests that your students have taken will be available.

- Click on the plus sign by any set of measures to see the measures under a heading. **3**
- Let's click the plus sign next to "Lag/Lead by Subject" . **4**
- Next click on the plus sign next to "Reading" **5**

Here we see the FCAT Scales Scores and Alt. Scale Scores- which are the Dev Scale Score.

- Select the *Scale Score 2009* and *Scale Score 2010* to see the FCAT results for the past 2 years. **6**
- Now lets select our BM3 assessment. **7**

Submit

…and

**8**

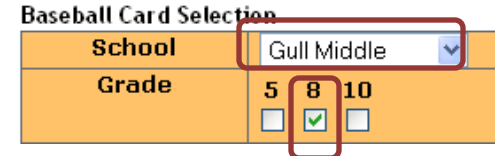

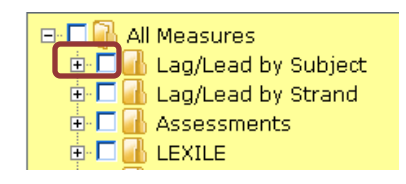

o-M All Measures  $\Box$   $\Box$  Lag/Lead by Subject **n** <del>∩</del> Math **D N** Reading ·□ a Scale Score 2006 □ a Scale Score 2007 Scale Score 2008 Scale Score 2009 南頂 Scale Score 2010 □ alternate Scale Score 2006

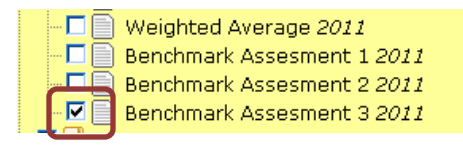

NOTE: If you click on the check box for any set of measures, say "Lag/Lead by Subject" you could be selecting up to 50 measures or columns. **ALWAYS** click the plus sign to the lowest level of measures!!

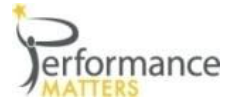

# **Baseball Card V2 con't**

Now we have a report that we built with both lagging and leading data!

We can sort, use zero suppression and color swatching to reduce these 83 students to just the ones we want to focus on.

Below are a few exercises to help you learn how to use the Baseball Card to answer specific questions. Try these now!

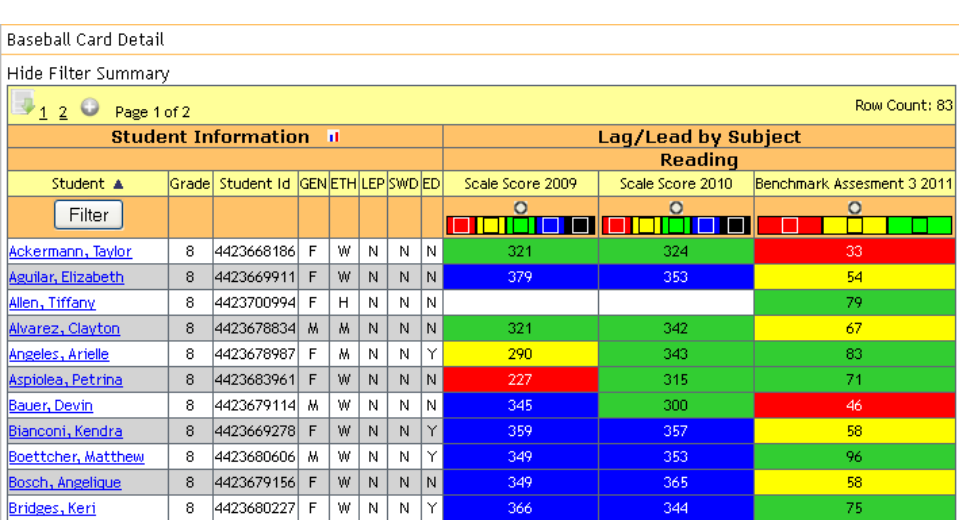

**1** Of these 83 students, how many passed the FCAT in Reading in 2009, but we not proficient in 2010?

Now go back to the BBC selection tab. Add the 4 strands for Reading for BM3. Your report should look like the **2** below picture. Renchmark Renchmark Renchmark

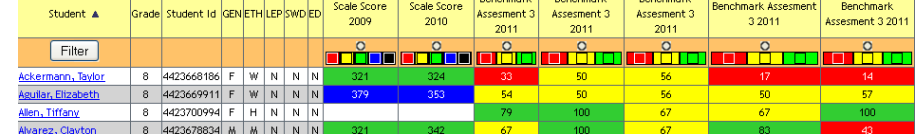

- **3** Now go back to the BBC selection tab and add the Grade for *M/J Read 3* and *M/J Lang Arts 3*
- **4** Lastly, go add FAIR data for *"Probability of Success". This is the only report that will show your FAIR data!!!*